## MANUAL PENGGUNA – IMPORT PERSONAL CONTACT DARIPADA SUN MAIL KE MICROSOFT OUTLOOK

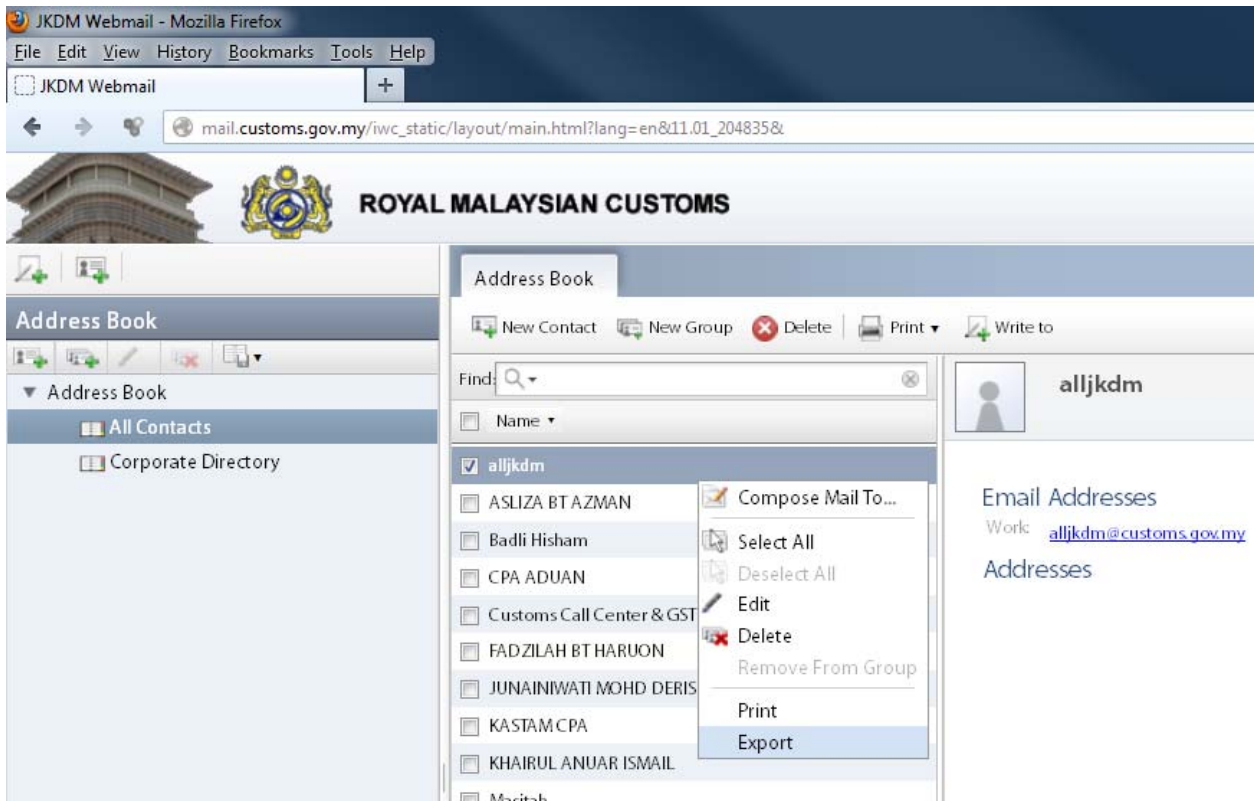

1. Buka e‐mel Sun Mail dan pergi ke Address Book. Kemudian klik kanan pada mana‐mana contact yang terdapat disana dan pilih Export

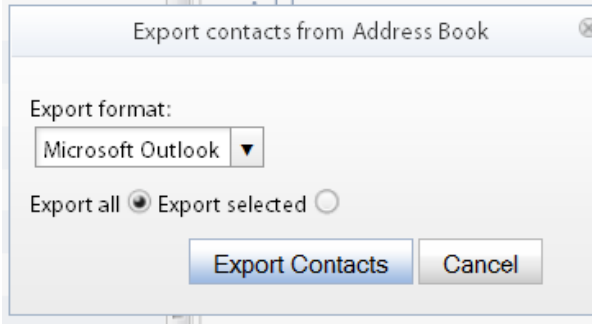

2. Pilih Microsoft Outlook CSV pada ruangan Export format. Tandakan Export all dan kemudian Klik Export Contacts.

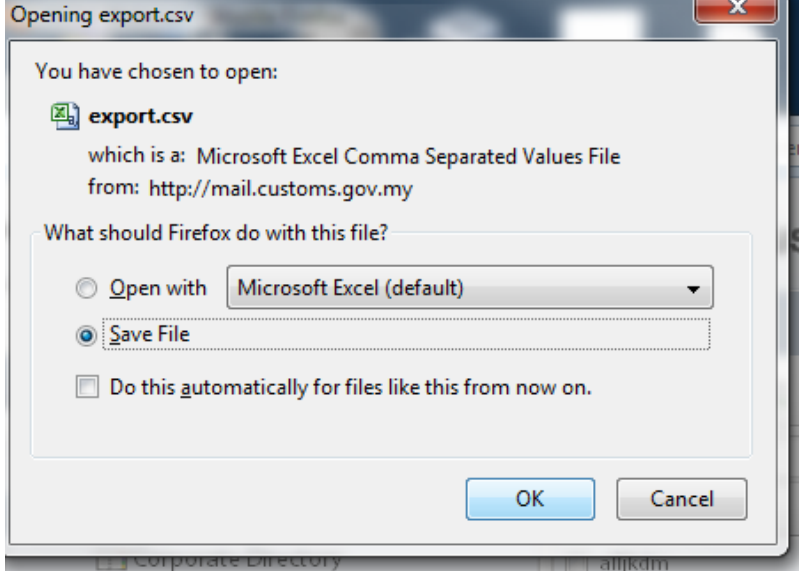

3. Klik Save File dan kemudia klik OK.

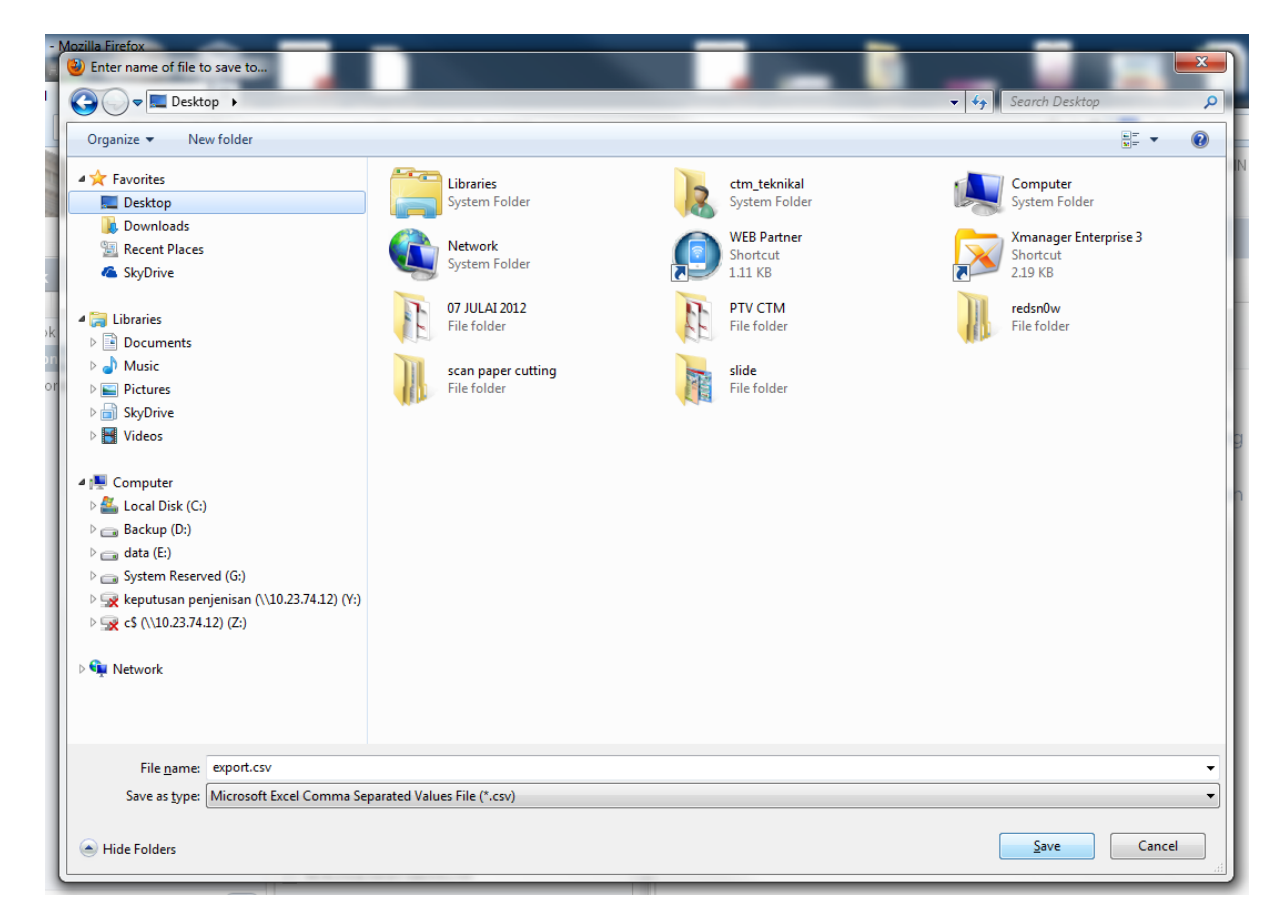

4. Save fail berkenaan pada folder yang sesuai dan kemudian klik Save.

## MANUAL PENGGUNA – IMPORT PERSONAL CONTACT DARIPADA SUN MAIL KE MICROSOFT OUTLOOK

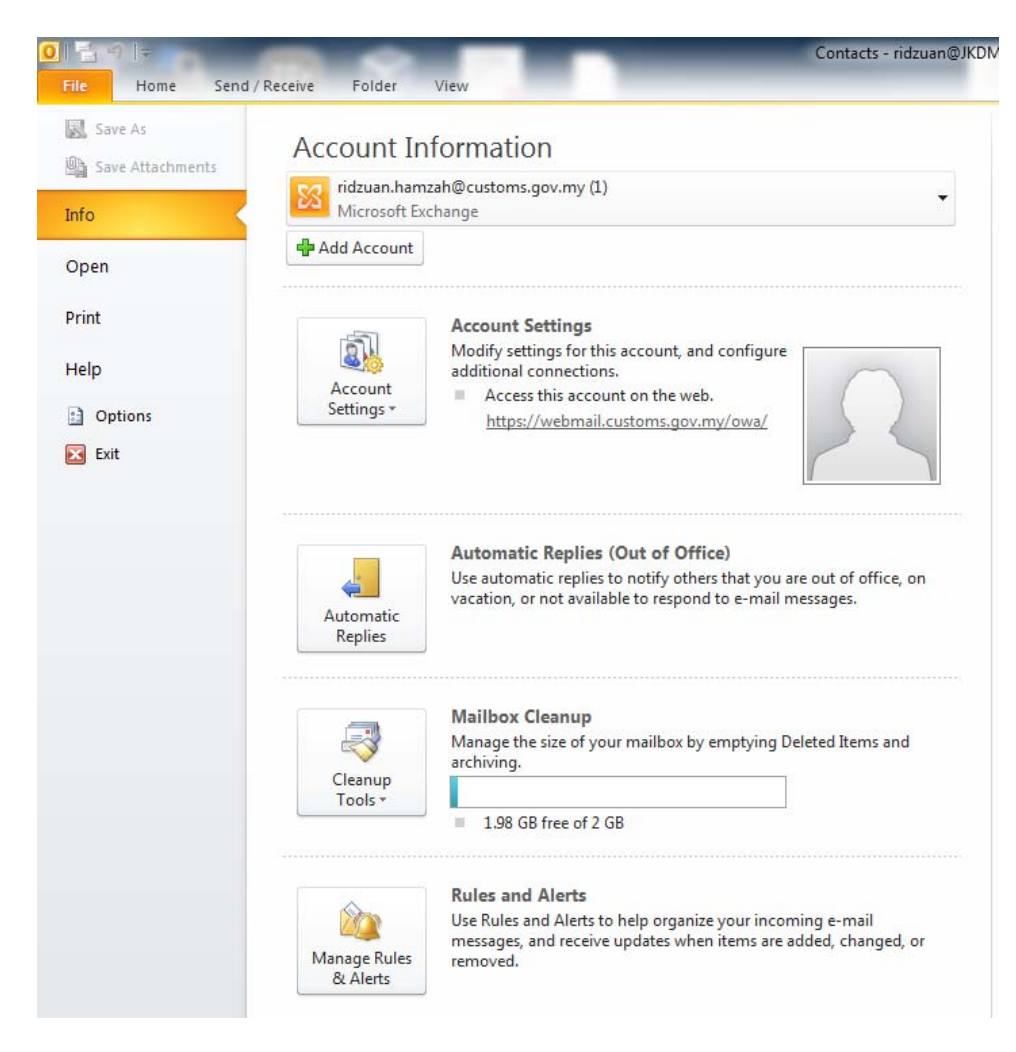

5. Langkah seterusnya, buka Microsoft Outlook.

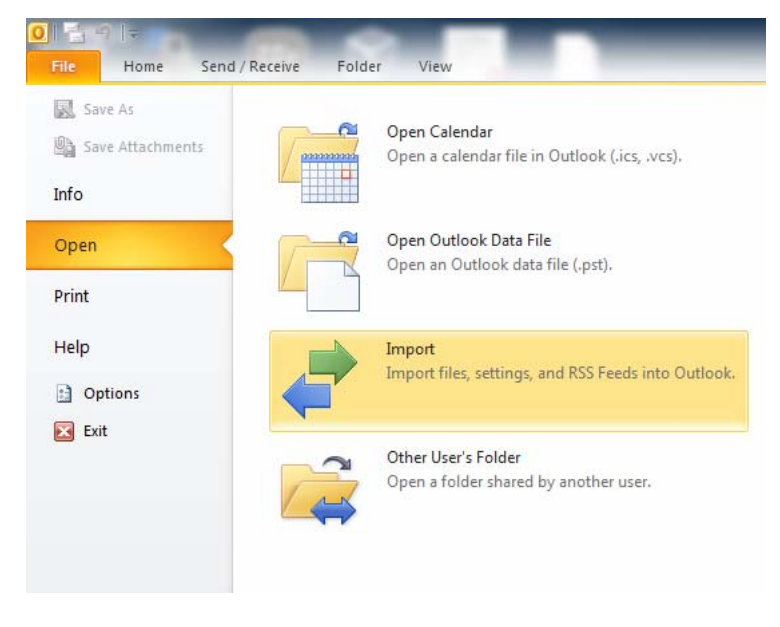

6. Klik pada Open dan kemudian pilih Import.

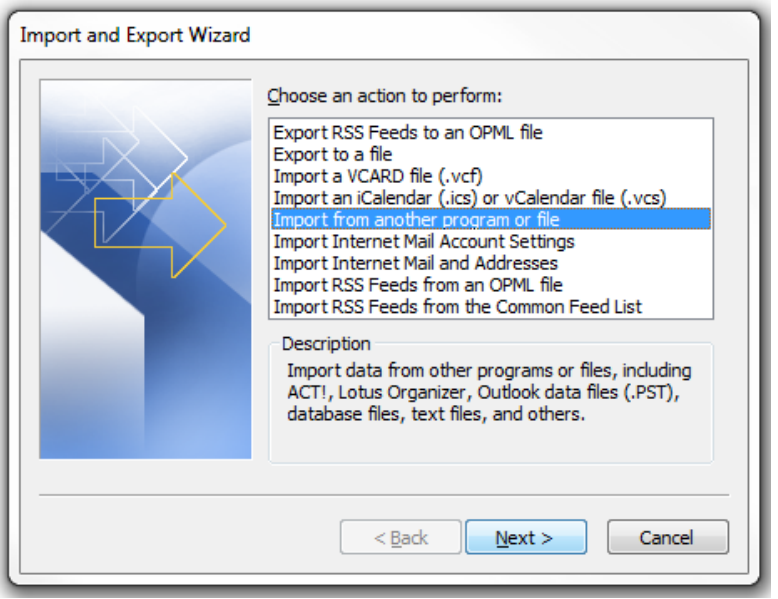

7. Pilih Import from another program or file dan klik Next.

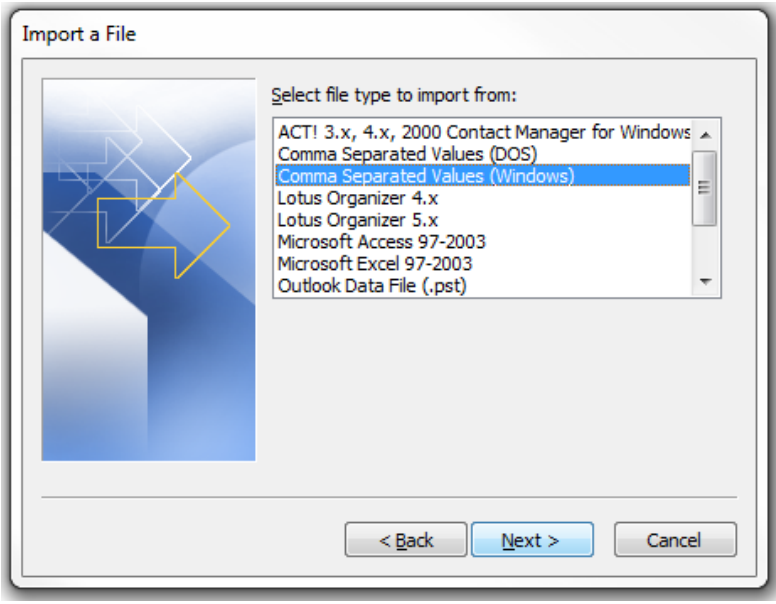

8. Kemudian pilih jenis fail Comma Separated Values (Windows) dan klik Next.

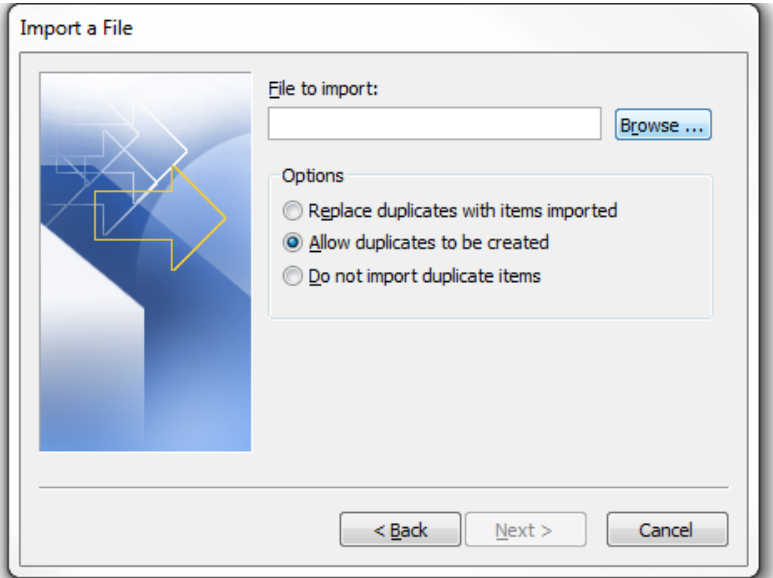

9. Pilih fail yang ingin diimport, klik Browse.

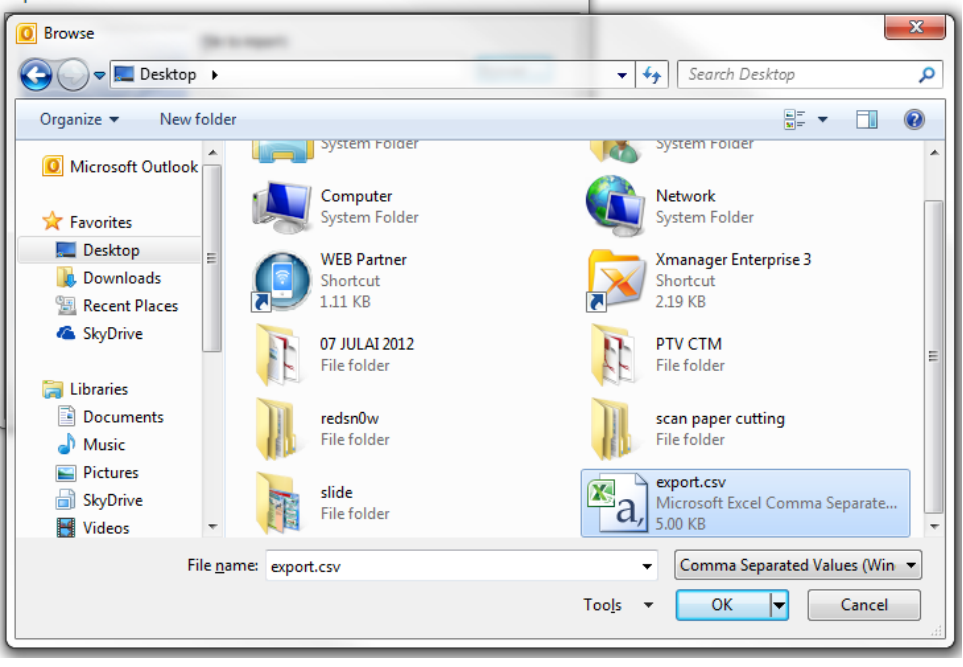

10. Pilih fail yang kita telah export tadi. Dan kemudian klik OK.

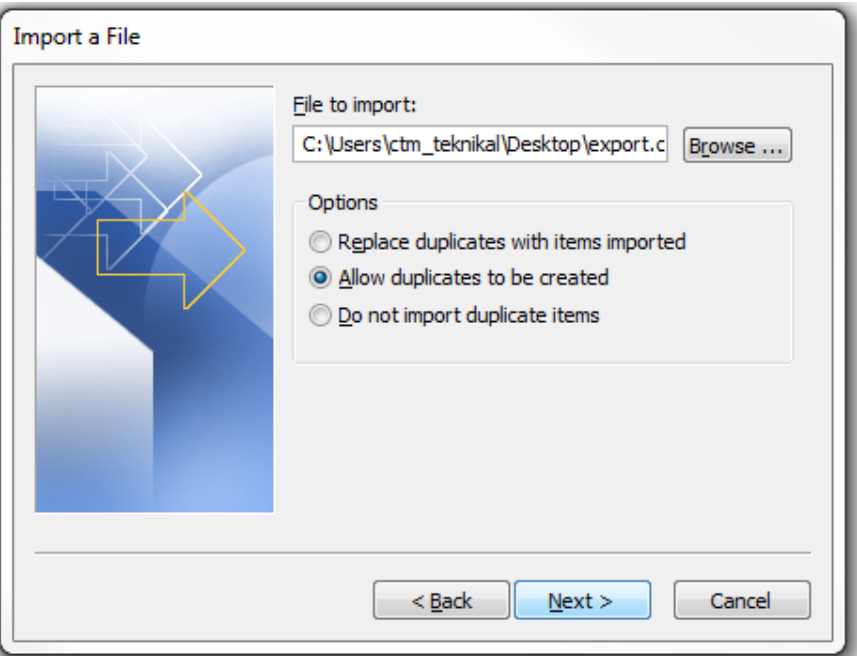

11. Buat pilihan samada ingin Replace duplicates atau Allow duplicates.

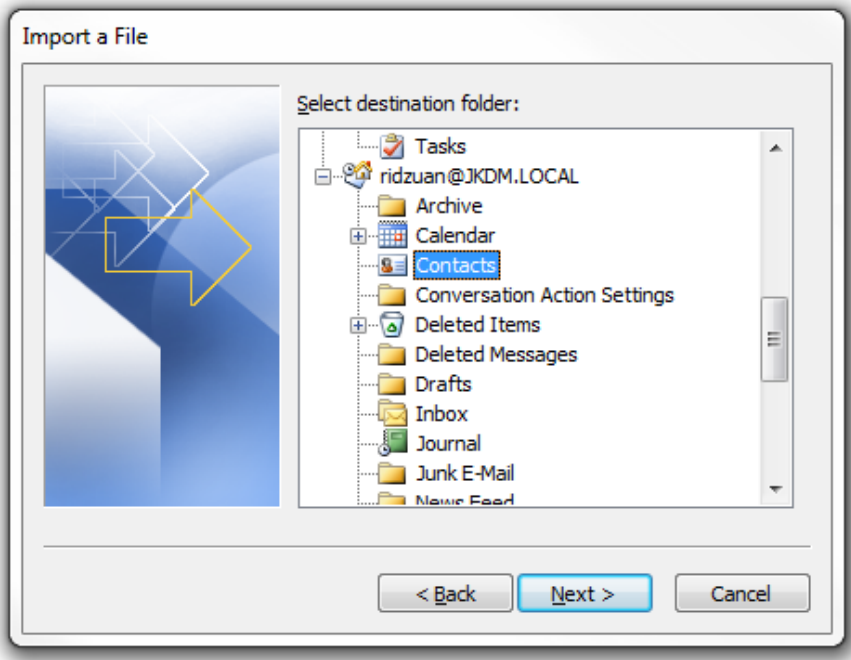

12. Kemudian, klik pada folder Contact e‐mel anda.

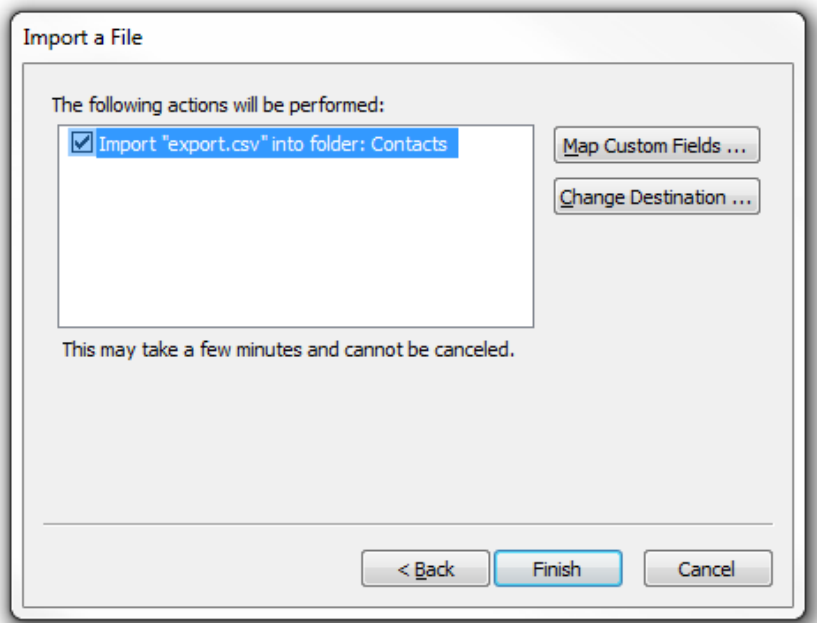

13. Tandakan pada kotak berkenaan dan kemudian klik Finish.

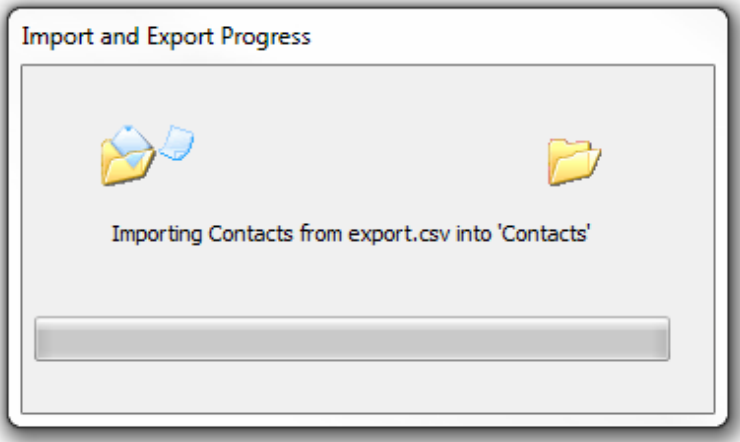

14. Proses Import akan mengambil masa beberapa saat.

## MANUAL PENGGUNA – IMPORT PERSONAL CONTACT DARIPADA SUN MAIL KE MICROSOFT OUTLOOK

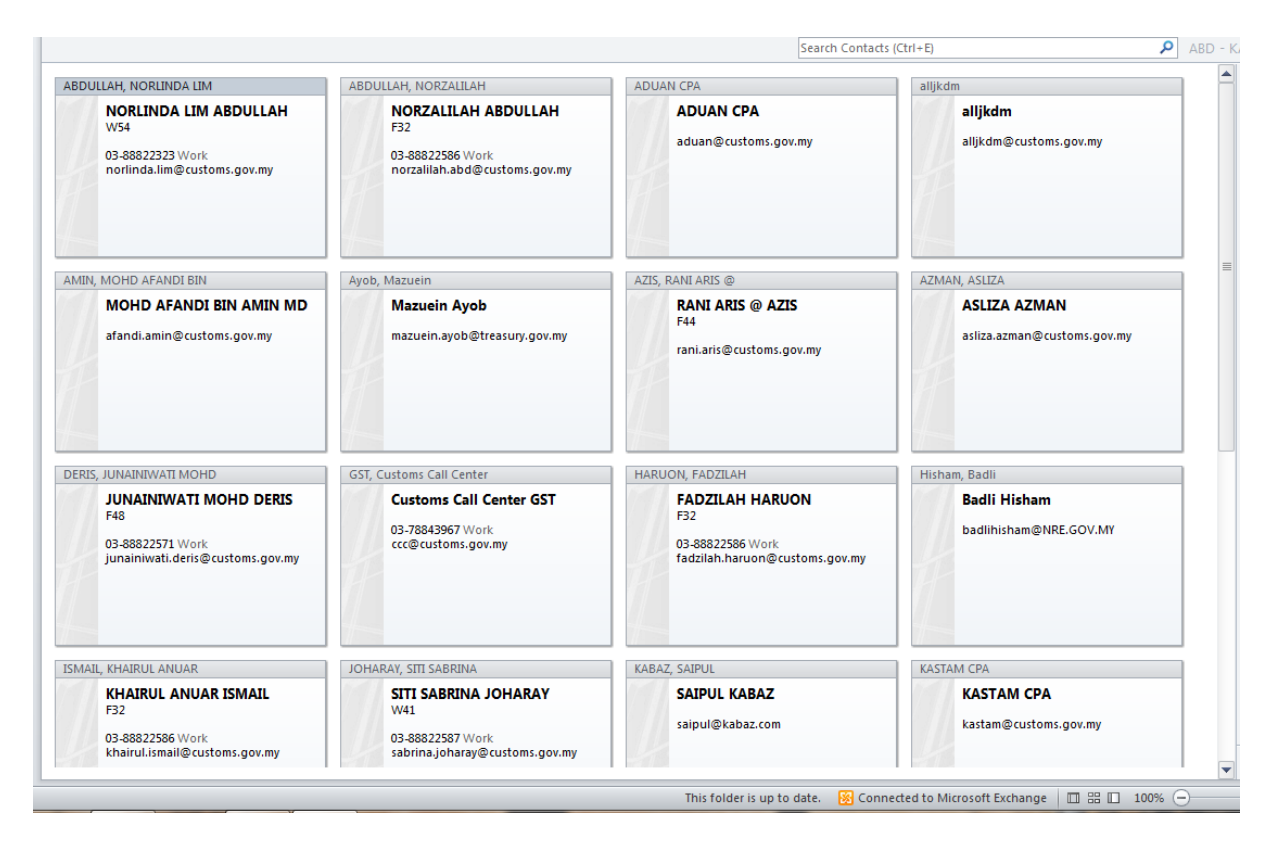

15. Tahniah, anda telah berjaya.